# **INHALTSVERZEICHNIS**

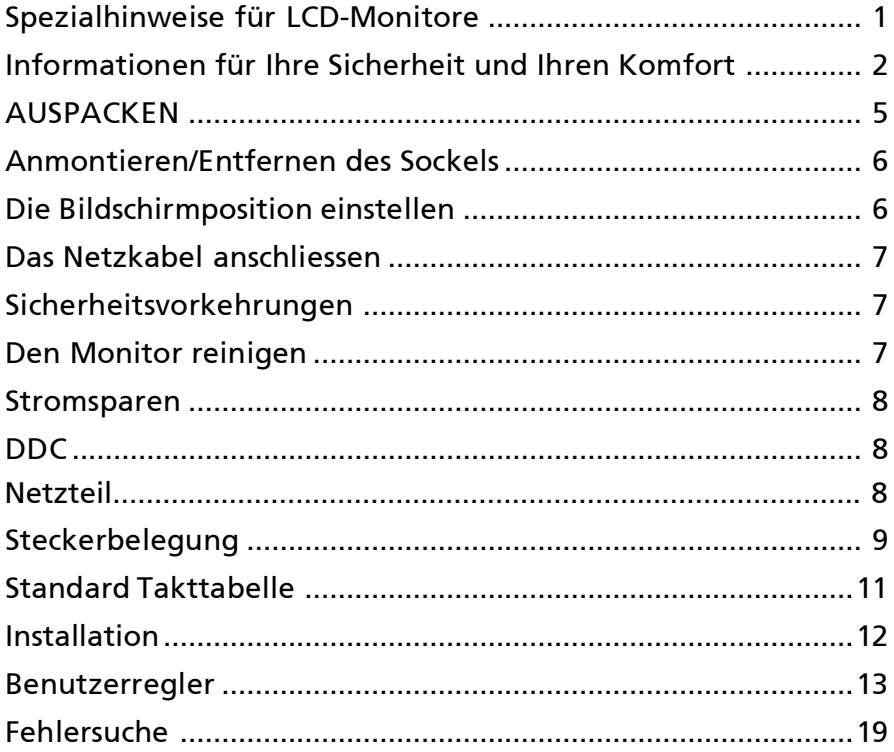

# *SPEZIALHINWEISE FÜR LCD-Monitore*

Folgende Anzeichen sind normal bei LCD-Monitore und deuten auf keine Fehlfunktion hin.

### *HINWEIS*

- Wegen der Beschaffenheit der Fluoreszenzlampe kann das Bild auf dem Bildschirm anfänglich flimmern. Schalten Sie den Monitor mit dem Netzschalter aus und danach erneut ein, um sicherzustellen, dass das Flimmern verschwindet.
- Je nach dem Desktop-Muster, das Sie verwenden, kann eine unterschiedliche Helligkeit auf dem Bildschirm auftreten.
- Der LCD-Bildschirm hat 99.99% oder mehr funktionierende Pixel. Auf dem Bildschirm können Fehler von 0,01% oder weniger, wie z.B. ein fehlender Bildpunkt oder ein ständig leuchtender Bildpunkt, vorhanden sein.
- Aufgrund der Beschaffenheit des LCD-Bildschirms kann ein Nachbild nach dem Umschalten eines Bildes auf dem Bildschirm sicht bar bleiben, wenn das selbe Bild für mehrere Stunden auf dem Bildschirm erschien. In diesem Fall kann sich der Bildschirm langsam durch Umschalten des Bildes oder durch Ausschalten des Monitors am Netzschalter für mehrere Stunden erholen.

# *3D-Erfahrung*

• Fü visuelle 3D-Effekte ist eine 3D-kompatible Software, eine nVidia® 3D Vision™ -Brille und eine kompatible Brible 3D-Grafikkarte erforderlich.

 Weitere Informationen finden Sie auf der nVidia-Website: <http://www.nvidia.com/page/home.html>

# **Informationen für Ihre Sicherheit und Ihren Komfort**

#### **Sich erheitshinweise**

Lesen Sie diese Hinweise bitte sorgfältig durch. Bewaren Sie dieses Dokument zum späteren Nachschlagen gut auf. Beachten Sie alle auf dem Produkt angebrachten Warnungen und Hinweise.

#### **VORSICHT, zugänglich aufstellen**

Stellen Sie sicher, dass die verwendete Steckdosen leicht zugänglich und so nah am Benutzer wie möglich ist. Wenn Sie das Gerät vom Netz trennen müssen, ziehen Sie den Netzstecker.

#### **Warnungen**

- Dieses Produkt nicht in der Nähe von Wasser verwenden.
- Produkt nicht auf instabilen Wagen, Ständer oder Tisch stellen. Das Gerät kann beim Fallen schwer beschädigt werden.
- Schlitze und Öffnungen am Gerät sind zur Ventilation, zur Gewährleistung eines zuverlässigen Betriebs und zum Schutz vor Überhitzung. Diese Öffnungen dürfen nicht blockiert oder abgedeckt werden. Die Öffnungen dürfen nicht durch Aufstellen auf einem Bett, Sofa, Teppich o.ä. Oberflächen versperrt werden. Dieses Produkt darf nicht in der Nähe von oder über einem Heizkörper oder Thermostat oder in einer Einbauinstallation verwendet werden, es sei denn, ausreichende Ventilation ist sichergestellt.
- Niemals Objekte jeglicher Art durch Gehäuseöffnungen in dieses Produkt stecken. Dabei können gefährliche Spannungspunkte berührt oder Kurzschlüsse verursacht werden, die zu Feuer oder Stromschlag führen können. Keine Flüssigkeiten jeglicher Art auf oder in das Produkt geben.
- Produkt nicht auf vibrierende Oberflächen stellen, um Beschädigungen der inneren Komponenten und Auslaufen der Batterien zu vermeiden.
- Nicht während Sport, Training oder anderen Aktivitäten verwenden, die zu Vibrationen führen können. Dies kann zu unerwarteten Kurzschlüssen und Beschädigungen der Rotorgeräte, Festplatte, optischem Laufwerk und Lithium Batteriepack führen.
- Das Netzteil darf nur für diesen Monitor, nicht für andere Zwecke eingesetzt werden.
- Ihr Gerät benutzt eines der folgenden Netzteile: Hersteller: Asian Power Devices Inc., Modell: DA-40A19 Hersteller: Delta Electronics Inc., Modell: ADP-40KD BB

#### **Sicheres Hörvergnügen**

Bitte beachten Sie die folgenden, von Experten verfassten Hinweise, um Ihr Gehöhr zu schützen.

- Erhöhen Sie die Lautstärke langsam, bis Sie klar, komfortabel und ohne Verzerrungen hören können.
- Nachdem Sie die Lautstärke einmal eingestellt haben, erhöhen Sie die Lautstärke nicht weiter, weil sich Ihre Ohren daran gewöhnt haben.
- Begrenzen Sie die Zeit, die Sie mit dem Hören von lauter Musik verbringen.
- Vermeiden Sie ein Erhöhen der Lautstärke, um Umgebungsgeräusche zu übertönen.
- Senken Sie die Lautstärke, wenn Sie Gespräche der Menschen in Ihrer Umgebung nicht mehr verstehen können.

#### **Produktwartung**

Versuchen Sie nicht, dieses Produkt allein zu warten. Beim Öffnen oder Entfernen des Gehäuses können Sie gefährlichen Spannungspunkten oder anderen Gefahren ausgesetzt sein. Alle Wartungsarbeiten dürfen nur von qualifiziertem Wartungspersonal durchgeführt werden.

Ziehen Sie in den folgenden Fällen den Netzstecker und wenden Sie sich an qualifiziertes Servicepersonal:

- Netzkabel oder -Stecker sind beschädigt, abgeschnitten oder ausgefranst.
- Flüssigkeit gelangte in das Produkt.
- Das Produkt wurde Regen oder Wasser ausgesetzt.
- Das Produkt wurde fallen gelassen oder das Gehäuse ist beschädigt.
- Das Produkt zeigt Anzeichen von Leistungsveränderungen, die eine Wartung erfordern.
- Das Produkt kann nach Beachtung der Bedienungsanleitung nicht normal in Betrieb genommen werden.

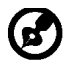

----------------------------------------------------------------------------------------------------- Hinweis: Justieren Sie nur die Kontrollen, die in der Bedienungsanleitung beschrieben werden. Unsachgemäßes Justieren anderer Kontrollen kann zu Beschädigungen führen und umfangreiche Arbeiten eines qualifizierten Technikers nötig machen, bis das Produkt wieder betriebsbereit ist.

#### **LCD Pixel Erklärung**

Dieses LCD-Gerät wurde mit Hochpräzisions-Herstellungstechniken gefertigt. Trotzdem kann es gelegentlich zu "Fehlzündungen" einzelner Pixel kommen, die dann als schwarze oder rote Punkte erscheinen. Dies hat keinen Effekt auf das gespeicherte Bild und stellt keine Fehlfunktion dar.

#### **Tipps und Informationen für den komfortablen Gebrauch**

Nach längerem Gebrauch von Computern kann es zu Augenermüdung und Kopfschmerzen kommen. Nach langer Zeit vor dem Computer kann es auch zu physischen Verletzungen kommen. Lange Arbeitszeiten, schlechte Körperhaltung und Arbeitsgewohnheiten, Stress, unzulängliche Arbeitsumgebung, persönliche Gesundheit und andere Faktoren können die Gefahr von physischen Verletzungen erheblich erhöhen.

Unsachgemäße Verwendung von Computer kann zu Karpaltunnelsyndrom, Tendinitis, Tendosynovitis oder anderen Muskel-Skelett-Störungen führen. Die folgenden Symptome können an Händen, Handgelenkten, Armen, Schultern, Genick oder Rücken auftreten:

- Gefühllosigkeit oder ein brennendes oder kribbelndes Gefühl
- Schmerzen, Schmerzhaftigkeit oder Anspannung
- Schmerz, Anschwellung oder Pulsieren
- Steifheits- oder Engegefühl
- Gefühl von Kälte oder Schwäche

Wenn Sie im Zusammenhang mit der Verwendung von Computern diese Symptome oder andere wiederkehrende oder anhaltende Beschwerden bzw. Schmerzen aufweisen, wenden Sie sich umgehend an einen Arzt und informieren Sie die Gesundheits- und Sicherheitsabteilung Ihrer Firma.

Der folgende Abschnitt enthält Tipps für ein komfortableres Arbeiten mit Computern.

#### **Ihre Komfortzone finden**

Finden Sie Ihre Komfortzone, indem Sie den Neigungswinkel Ihres Monitors einstellen, eine Fußstütze verwenden und Ihre Sitzhöhe einstellen. Beachten Sie die folgenden Tipps:

- Vermeiden Sie es, zu lange in einer Position zu verharren.
- Vermeiden Sie gekrümmtes Sitzen nach vorne oder hinten.
- Stehen Sie regelmäßig auf und gehen Sie etwas umher, um Ihre Beinmuskeln zu entspannen.
- Machen Sie kurze Pausen, um Genick und Schultern zu entspannen.
- Vermeiden Sie Muskelanspannungen und Schulterzucken.
- Verwenden Sie externes Display, Tastatur und Maus ordnungsgemäß und in komfortabler Position.
- Wenn Sie Ihren Monitor mehr betrachten als Ihre Dokumente, stellen Sie das Display in die Mitte Ihres Tisches, um Genickanspannungen zu minimieren.

#### **Sehkraft schützen**

Langes Betrachten, Tragen von inkorrekten Brillen oder Kontaktlinsen, blendendes Licht, überhöhte Raumbeleuchtung, unscharfe Bildschirme, sehr kleine Schriftbilder und Bildschirme mit niedrigem Kontrast können Ihre Augen beanspruchen. Im Folgenden finden Sie Anregungen, um Augenbeanspruchung zu reduzieren.

#### Augen

- Lassen Sie Ihre Augen öfters ruhen.
- Gönnen Sie Ihren Augen regelmäßige Pausen, indem Sie vom Monitor weg schauen und auf einen entfernten Punkt fokussieren.
- Blinzeln Sie oft, um Ihre Augen vor dem Austrocknen zu schützen.

#### Display

- Halten Sie Ihr Display sauber.
- Halten Sie Ihren Kopf höher als die Oberkante Ihres Displays, damit Ihre Augen nach unten sehen, wenn Sie auf die Displaymitte schauen.
- Justieren Sie Displayhelligkeit und/oder Kontrast auf einen komfortablen Level für gute Textlesbarkeit und Grafikdarstellung.
	- Vermeiden Sie Blendung und Reflexionen, indem Sie:
		- Ihr Display so ausrichten, dass die Seite auf Fester oder andere Lichtquellen ausgerichtet ist.
		- Raumbelichtung durch Verwendung von Vorhängen, Gardinen oder Fensterläden abdunkeln.
		- Verwenden Sie eine Tischlampe.
		- Ändern Sie den Neigungswinkel des Displays.
		- Verwenden Sie einen Monitorfilter zur Blendungsreduzierung.
		- Verwenden Sie ein Displayschirm, z.B. ein Stück Karton auf der Oberkante des Displays.
		- Vermeiden Sie unangenehme Blickwinkel auf Ihr Display.
- Vermeiden Sie ein längeres Blicken in helle Lichtquellen, z.B. offene Fenster.

#### **Gute Arbeitsgewohnheiten entwickeln**

Entwickeln Sie die folgenden Arbeitsgewohnheiten, um Ihren Umgang mit Computern entspannter und produktiver zu gestalten:

- Machen Sie regelmäßig und oft kurze Pausen.
- Machen Sie Dehnungsübungen.
- Atmen Sie so oft wie möglich frische Luft.
- Treiben Sie regelmäßig Sport und pflegen Sie Ihre Gesundheit.

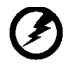

----------------------------------------------------------------------------------------------------- Warnung! Wir raten davon ab, das Produkt auf einer Couch oder im Bett zu verwenden. Ist dies unvermeidbar, arbeiten Sie nur über kurze Zeiträume, machen Sie regelmäßige Pausen und Dehnungsübungen.

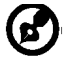

----------------------------------------------------------------------------------------------------- Für weitere Informationen und Recyclinghinweise, siehe bitte die folgenden Webseiten: Weltweit :

*h*[ttp://www.acer-group.com/public/Sustainability/](http://www.acer-group.com/public/Sustainability/sustainability01.htm)

# **AUSPACKEN**

Überprüfen Sie beim Auspacken, ob die nachstehend aufgeführten Artikel vorhanden sind. Bewahren Sie den Verpackungskarton für den Fall auf, wenn Sie den Monitor in Zukunft versenden oder transportieren müssen.

- Monitor mit Leuchtkristallanzeige
- HDMI-kable 3D-Brille (Optional)
- (Optional)

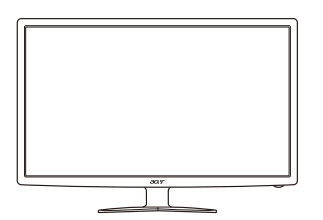

- 
- D-SUB-kable (Optional) WS-Netzkabel . D-SUB-kable . DVI-kable
- 
- (Optional)

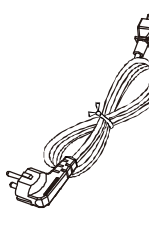

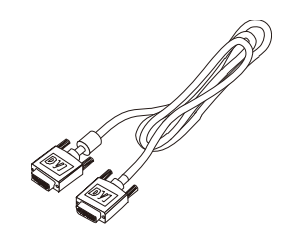

**Netzteil** 

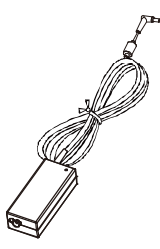

• Kurzanleitung

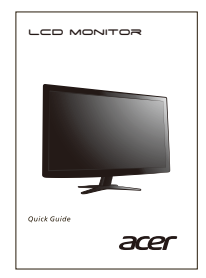

# *Anmontieren/Entfernen des Sockels*

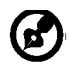

-------------------------------------------------------------------- Hinweis: Nehmen Sie den Monitor und den Monitorsockel aus der Verpackung. Legen Sie den Monitor vorsichtig mit seiner Vorderseite nach unten zeigend auf eine stabile Oberfläche. Schützen Sie das Display dabei mit einem Tuch vor Verkratzung.

**Anmontieren:**

Richten Sie den Freigabeknopf an der Unterseite des Montors mit den entsprechenden Kerben an der Unterseite des Fußes aus.

**Entfernen:** Drücken Sie zuerst den Freigabeknopf wie angezeigt, bevor Sie den Fuß abnehmen. Beachten Sie die Pfeilrichtung zum Abnehmen.

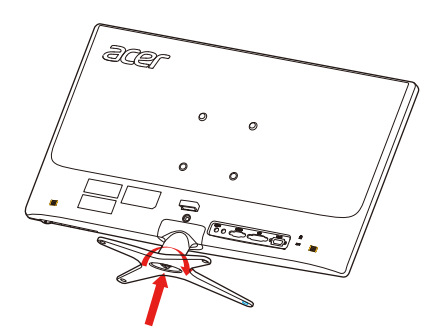

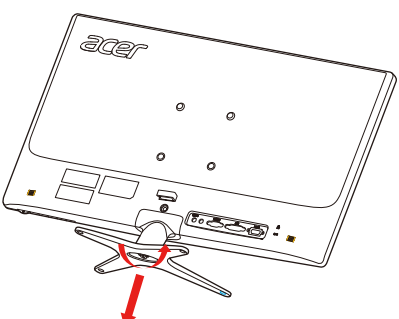

# *DIE BILDSCHIRMPOSITION EINSTELLEN*

Für den optimalsten Blickwinkel kann die Neigung des Monitors eingestellt werden, indem Sie ihn mit beiden Händen wie unten gezeigt an den Kanten halten. Der Monitor kann bis zu 15 Grad nach oben oder 5 Grad nach unten verstellt werden, wie dies durch den Pfeil in der untenstehenden Abbildung angezeigt wird.

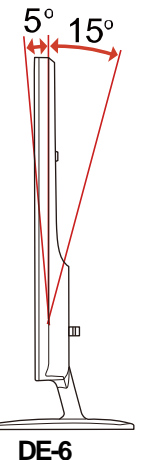

# *DA S NETZ K A B E L AN SCH LIE SSEN*

- Stellen Sie zuerst sicher, daß der Typ des Netzkabels, welches Sie verwenden, für den Gebrauch in Ihrer Region zugelassen ist.
- Dieser Monitor kann entweder bei einer Spannung von 100/120V oder 220/240V (Wechselstrom) betrieben werden. Daher muß der Monitor durch den Benutzer für die jeweilige Spannung nicht eingestellt werden.
- Schließen Sie ein Ende des Netzkabels an die Netzanschlussbuchse, dann das andere Ende an eine Netzsteckdose (Wechselstrom) an.
- Wenn das Gerät mit 120 V (Wechselstrom) betrieben wird: Verwenden Sie einen auf der UL-Liste aufgeführten Kabelsatz mit einem Kabel des Typs SVT und einem Stecker mit einer Nennleistung von 10 A/125 V.
- Wenn das Gerät mit 220/240 V (Wechselstrom) betrieben wird: (außerhalb der USA):

Verwenden Sie einen Kabelsatz mit einem H05VV-F-Kabel und Stecker mit einer Nennleistung von 10 A, 250 V. Das Kabel muß mit den Sicherheitsvorschriften im jeweiligen Land, in dem dieses Gerät in Betrieb genommen wird, entsprechen.

# **SICHERHEITSVORKEHRUNGEN**

- Um Brand oder elektrische Schläge durch ein beschädigtes Netzkabel zu vermeiden dürfen der Monitor und andere schwere Gegenstände nicht auf das Netzkabel gestellt werden.
- Den Monitor niemals Regen, hoher Feuchtigkeit oder Staub aussetzen, da diese Ursache eines Brandes oder elektrischer Schläge sein können.
- Um stets eine sachgerechte Luftzirkulation sicherzustellen, dürfen die Schlitze und Öffnungen des Monitorgehäuses nicht abgedeckt werden. Den Monitor an einem Ort aufstellen, an dem eine angemessene Belüftung vorhanden ist.
- Den Monitor nicht gegen einen hellen Hintergrund oder an einem Ort aufstellen, wo das Sonnenlicht oder andere Lichtstrahlen auf der Oberfläche des Bildschirms reflektiert werden. Den Monitor gleich unterhalb der Augenhöhe aufstellen.
- Seien Sie beim Transportieren des Monitors besonders vorsichtig.
- Den Schirm nicht Erschütterungen aussetzen und Kratzer vermeiden, da der Bildschirm zerbrechlich ist.
- Heben Sie den Monitor nicht an der Unterseite an um Schäden am Monitor zu vermeiden.

# *DEN M O NITO R RE IN IG EN*

Beachten Sie beim Reinigen des Monitors die folgenden Richtlinien.

- Vor dem Reinigen stets den Netzstecker vom Stromnetz abtrennen.
- Zum Abwischen des Bildschirms und der Vorderseite und der Seiten des Gehäuses ein
- **NIEMALS FLÜSSIGKEITEN DIREKT AUF DEN MONITOR ODER DAS GEHÄUSE SPRÜHEN ODER AUSSCHÜTTEN.**
- **BITTE KEINE AUF AMMONIAK ODER ALKOHOL BASIERENDEN REINIGUNGSMITTEL AUF DEM LCD BILDSCHIRM ODER GEHÄUSE VERWENDEN.**
- Acer haftet nicht für Schäden durch die Anwendung von Reinigungsmitteln, die auf Ammoniak oder Alkohol basieren.

# *STROMSPAREN*

Der Bildschirm wird in den Energiesparmodus geschaltet durch ein Signal vom Bildschirmkontroller. Dies wird durch das Amber-Farb-Energie LCD angezeigt.

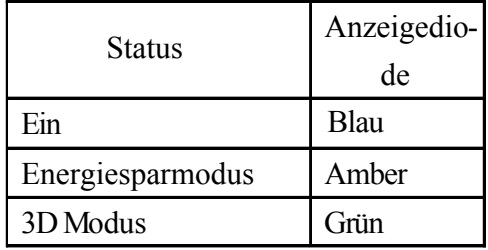

Die Stromspar-Staten werden solange behalten, bis ein Steuersignal entdeckt oder die Tastatur oder Maus aktiviert wird. Die Aktivierungszeit vom Energiesparmodus zum Aktivmodus betraegt ca. 3 Sekunden.

# *DDC*

Für eine Vereinfachung der Installation kann der Monitor dank seiner Plugand-Play-Funktion an Ihr System angeschlossen werden, falls das DDC-Protokoll durch Ihr System ebenfalls unterstützt wird. Der DDC (Anzeigedatenkanal) ist ein Kommunikationsprotokoll, durch welche die Fähigkeiten des Monitors, beispielsweise die unterstützten Auflösungsvermögen und den entsprechenden Zeitgeber, automatisch dem Host-System mitgeteilt werden. Durch den Monitor wird ebenfalls die DDC2B-Norm unterstützt.

# *Netzteil*

Ihr Gerät nutzt eines der folgenden Netzteile.

- Das Netzteil darf nur für diesen Monitor, nicht für andere Zwecke eingesetzt werden.
- Ihr Gerät benutzt eines der folgenden Netzteile: Hersteller: Asian Power Devices Inc., Modell: DA-40A19 Hersteller: Delta Electronics Inc., Modell: ADP-40KD BB

#### **DE-8**

# *Steckerbelegung*

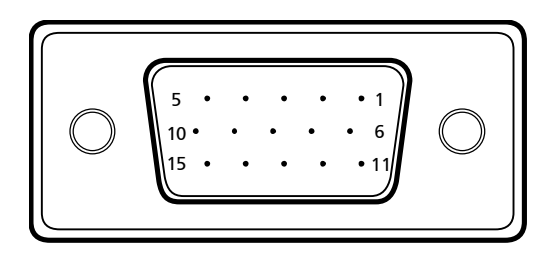

15-pol. Color Display Signalkabel

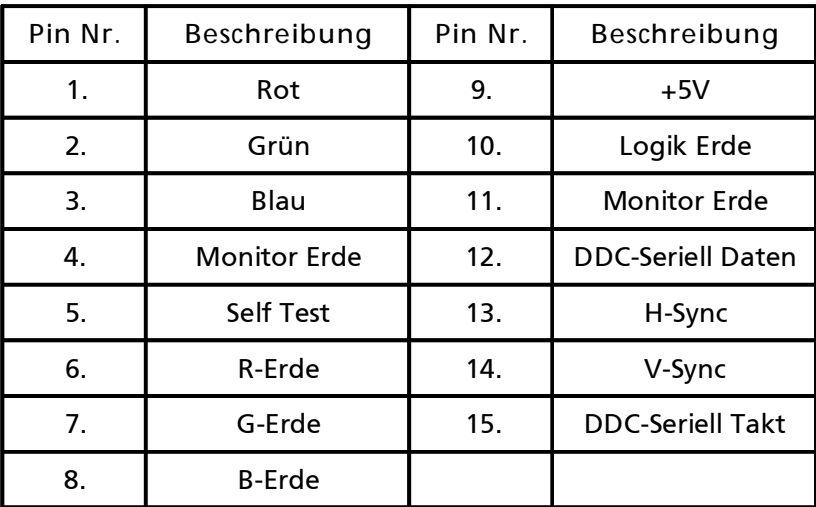

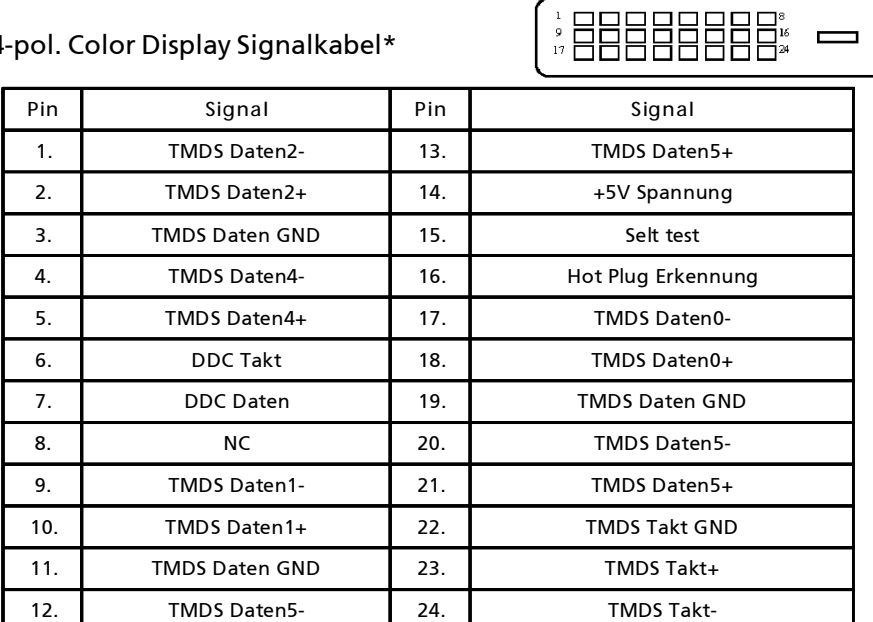

### 24-pol. Color Display Signalkabel\*

19-poliges Farbanzeige-Signalkabel\*

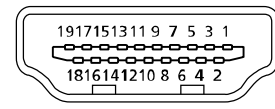

 $\overline{\phantom{0}}$ 

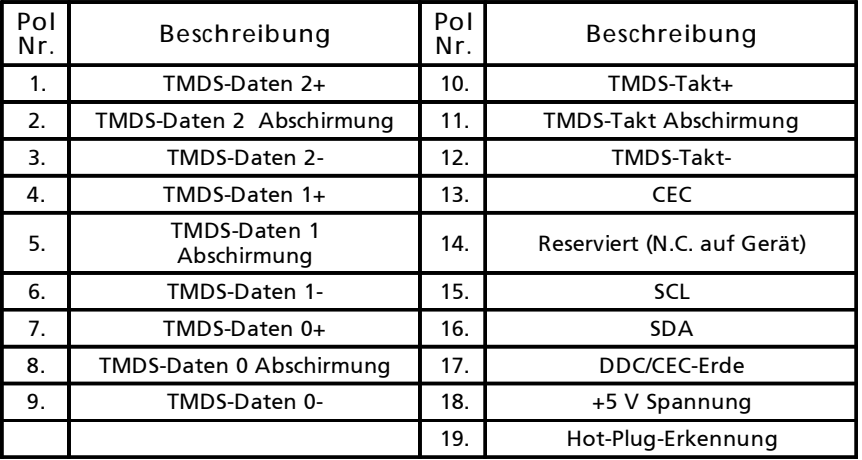

\* für ausgewählte Modelle

# Standard Takttabelle

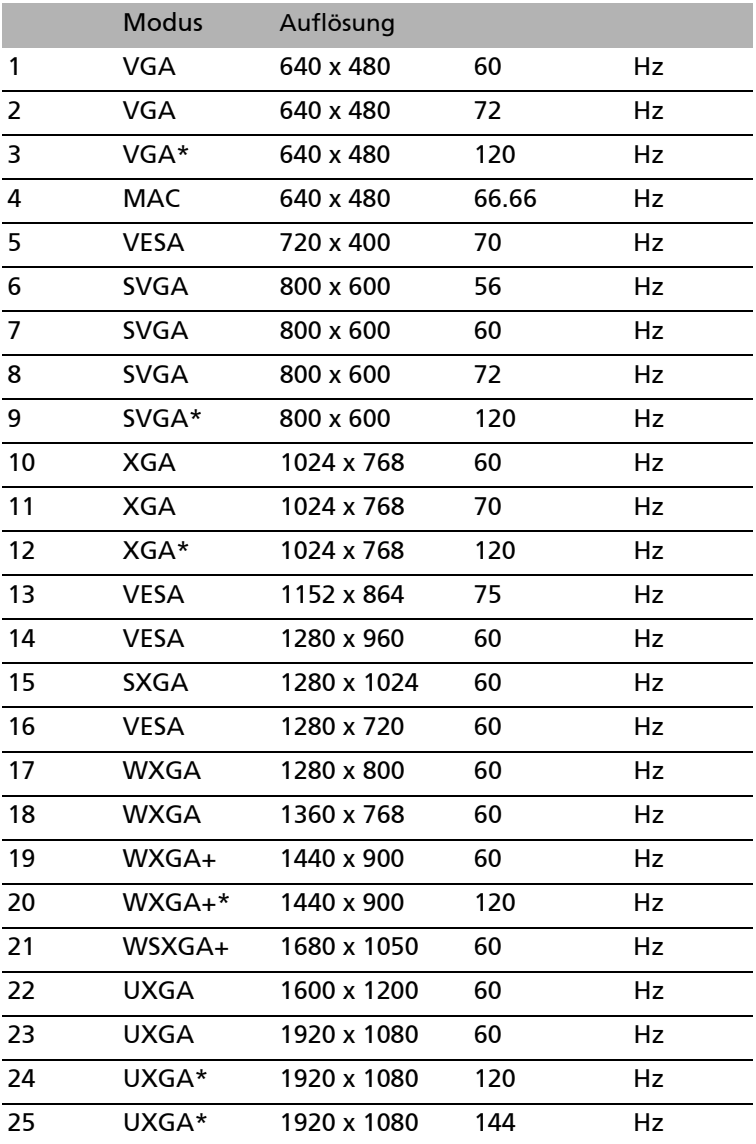

\* Mod i, für ein DVI-D-Dual-Link-Kabel und eine kompatible Grafikka rt e erforderli ch ist.

# *INSTALLATION*

Befolgen Sie zum Installieren des Monitors an Ihr Host-System die untenstehenden Schritte:

**Schritte**

- 1. 1-1 Verbinden des Videokabels a. Vergewissern Sie sich, dass sowohl Monitor als auch Computer AUSgeschaltet sind.
	- b. Schließen Sie das VGA Videokabel an den Computer an.
	- 1-2 Digitalkabel(nur Modell mit Doppeleingang) a. Vergewissern Sie sich, dass sowohl Monitor als auch Computer AUSgeschaltet sind. b.Verbinden Sieein Endedes24-pol. DVI-Kabelsmit derRückseite des Monitors und das andere Ende mit dem DVI-Anschluss des Computers.
	- 1-3 HDMI-kabels(nur Modelle mit HDMI-Eingang) a. Vergewissern Sie sich, dass sowohl Monitor als auch Computer AUSgeschaltet sind.
		- b. Schließen Sie das HDMI-kabel an den Computer an.
- 2. Verbinden des Netzkabels und Netzteil. Vebinden Sie das Netzkabel und Netzteil erst mit dem Monitor und dann mit einer ordnungsgemäß geerdeten Wechselstromquelle.
- 3. EINschalten von Monitor und Computer Schalten Sie zuerst den Monitor EIN, danach den Computer.Die Einhaltung der Reihenfolge istsehr wichtig.
- 4. Funktioniert der Monitor noch nicht sachgemäß, finden Sie im Abschnitt Fehlersuche Ratschläge zum Feststellen der Störung.

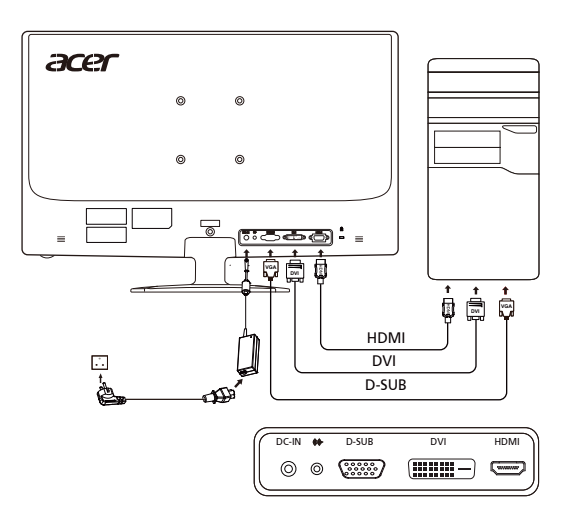

#### *BENUTZERREGLER* Netzschalter/LED zur Betriebsanzeige: Zum Ein- und Ausschalten der Stromzufuhr. Leuchtet auf, wenn die Stromzufuhr eingeschaltet ist.

Verwenden des Schnellzugriff-Menüs.

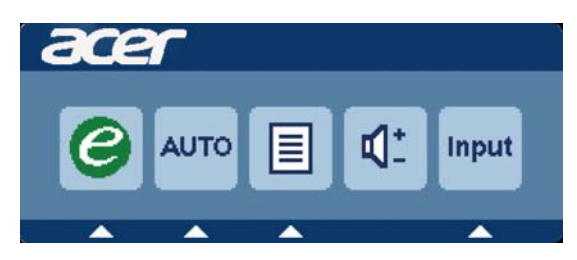

Drücken Sie zum Öffnen des Schnellzugriff-Menüs die Funktionstaste. Über das Schnellzugriff-Menü können Sie die gebräuchlichsten Einstellungen sehr schnell auswählen.

# Empowering:

Mit dieser Taste wählen Sie bei ausgeschaltetem OSD-Menü den Szenario-Modus.

### **Auto** Adjust:

Drücken Sie zum Aktivieren der "Automatische Anpassung"-Funktion diese Taste. Die "Automatische Anpassung"-Funktion dient der Einstellung von horizontale Position, vertikale Position, Uhr und Fokus.

#### **MENU** OSD-Funktionen :

Mit dieser Taste aktivieren sie das OSD-Menü.

#### **INPUT** Input-Taste

Verwenden Sie dieInput(Eingang)-Taste, um zwischen den drei verschiedenenVideoquellen auszuwählen, die an Ihren Monitor angeschlossen sein können

(a) VGA-Eingang (b) DVI-D-Eingang (c) HDMI-Eingang Wenn Sie die Eingänge durchschalten, werden die folgenden Meldungen rechts oben im Bild angezeigt, die auf die derzeit ausgewählte Eingangsquelle hinweisen. Es kann etwa 1 bis 2 Sekunden dauern, bis ein Bild angezeigt wird. VGA oder DVI-D oder HDMI Wenn der VGA- oder der DVI-D-Eingang ausgewähltist, aber weder VGA- noch DVI-D-Kabel angeschlossen sind, wird das nachstehend gezeigte Dialogfenster eingeblendet: "No Cable Connect" (Kein Kabel angeschlossen) oder "Kein Signal" (No Signal)

Acer eColor Management OSD

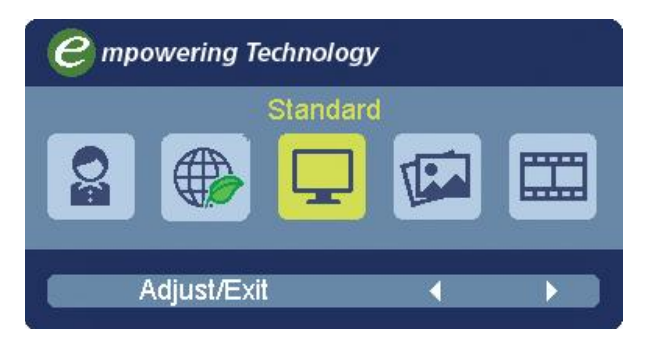

Benutzungsanweisungen

Acer eColor Management

Schritt 1: Drücken Sie auf die " <sup>7</sup> -Taste", um das Acer eColor Management OSD zu öffnen und auf unterschiedliche Modi zuzugreifen Schritt 2: Drücken Sie auf " (" oder ") ", um den Modus auszuwählen Schritt 3: Drücken Sie auf die "Adjust/Exit", um den Modus zu bestätigen und Auto Adjust (Automatische Einstellung) auszuführen.

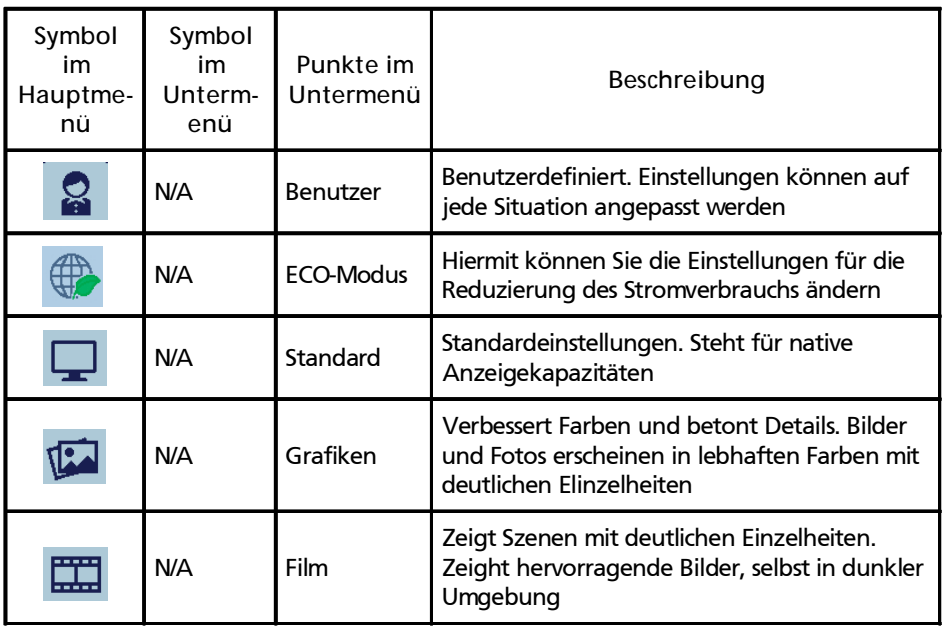

# **Anpassen der OSD-Einstellungen**

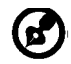

-------------------------------------------------------------------- Hinweis:Die folgenden Abbildungen dienen lediglich der Veranschaulichung. Das tatsächliche Produkt kann sich von den Abbildungen unterscheiden.

Über das OSD können Sie die Einstellungen des LCD-Monitors anpassen. Drücken Sie auf die Menu-Taste, um das OSD zu aktivieren. Sie können über das OSD die Bildqualität, die OSD-Position und allgemeine Einstellungen ändern. Informationen zu erweiterten Einstellungen finden Sie auf der folgenden Seite:

**Anpassung der Bildqualität**

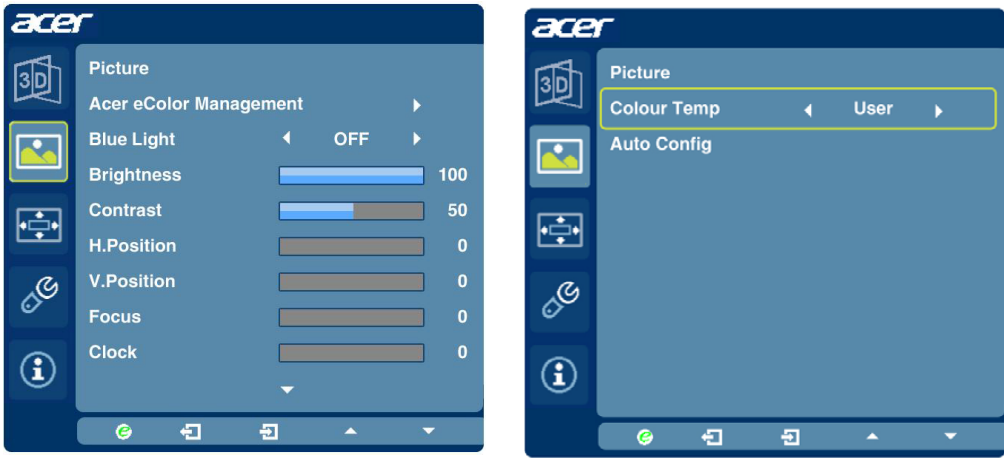

- 1 Drücken Sie auf die Menu-Taste, um das OSD aufzurufen.
- 2 Wählen Sie mit den Tasten  $\blacktriangle$  /  $\blacktriangledown$  Bild im OSD. Gehen Sie dann zu dem Bildelement, das Sie anpassen möchten.
- 3 Stellen Sie mit den Tasten (/ die Werte ein.
- 4 Mit dem Menü "Bild" können Sie Helligkeit, Kontrast, Farbtemperatur, Auto-Konfiguration und weitere Bildeigenschaften einstellen.

**Anpassen der OSD-Position**

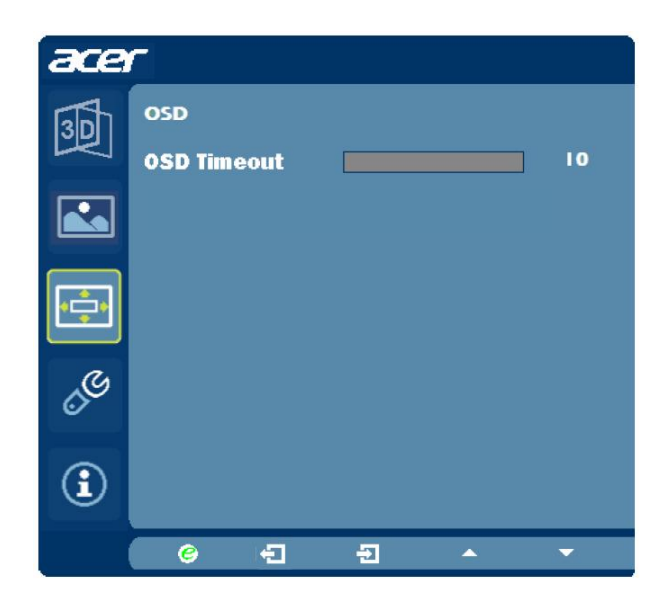

- 1 Drücken Sie auf die Menu-Taste, um das OSD aufzurufen.
- 2 Wählen Sie mit den Richtungstasten **DEP OSD im OSD-Menü aus. Gehen** Sie dann zu der Einstellung, die Sie ändern möchten.

### **Änderung der Einstellung**

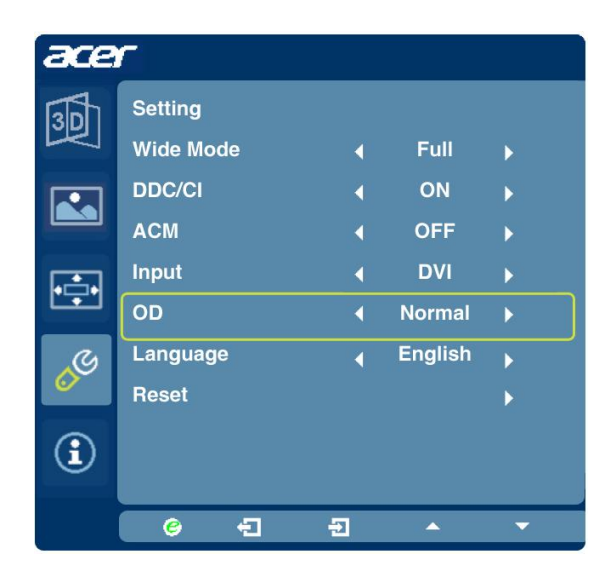

- 1 Drücken Sie auf die Menu-Taste, um das OSD aufzurufen.
- 2 Wählen Sie mit den Tasten  $\blacktriangleright$  /  $\blacktriangleright$  Einstellung im OSD. Gehen Sie dann zu der Einstellung, die Sie ändern möchten.
- 3 Mit dem Menü "Einstellungen" können Sie die Menüsprache und andere wichtige Einstellungen festlegen.

#### **Product Information**

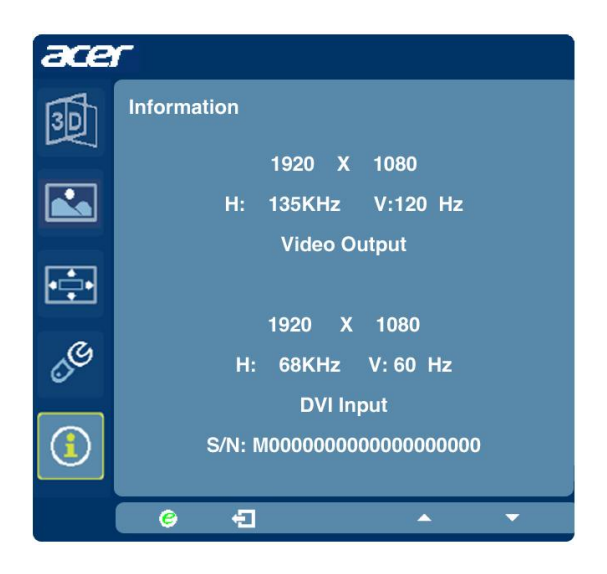

- 1 Drücken Sie auf die Menu-Taste, um das OSD aufzurufen.
- 2 Wählen Sie mit den Tasten  $\blacktriangle/\blacktriangledown$  (i) Information im OSD. Es werden dann Informationen für den aktuellen Eingang auf dem LCD-Monitor angezeigt.

# *FEHLERSUCHE*

Bevor Sie den Monitor mit Leuchtkristallanzeige zur Wartung und Überprüfung versenden, prüfen Sie zum Feststellen einer Störung die nachstehende Liste, um die Störung eventuell selbst beheben zu können.

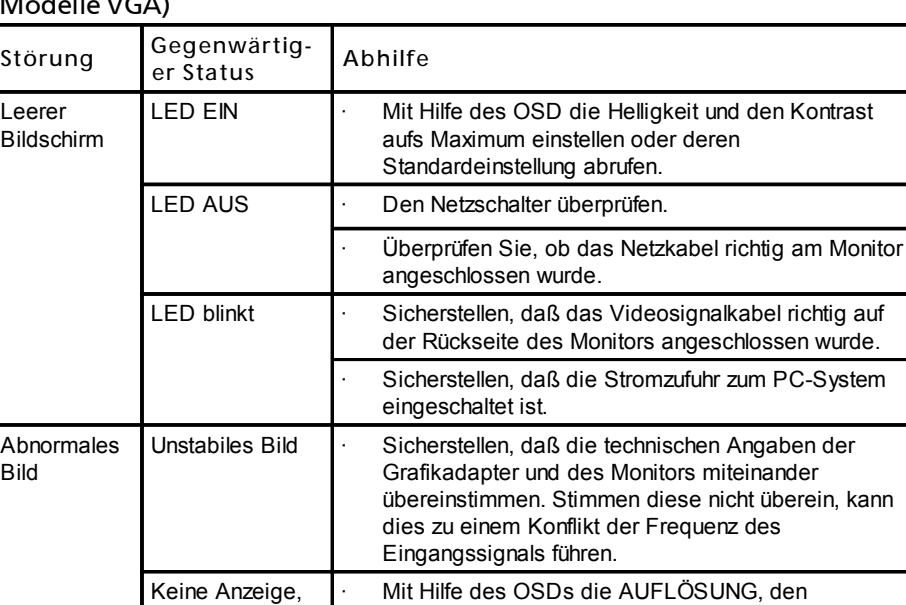

Verschiebung der Mitte, oder zu klein oder zu groß innerhalb

Anzeigegröße.

der

#### $\overline{M}$

Signalen einstellen.

PIXELTAKT, die TAKTPHASE, die POSITION HOR. und die POSITION VERT. mit nicht standardisierten

· Warten Sie nach dem Einstellen der Bildgröße einige Sekunden ab, bevor Sie das Signal ändern oder abtrennen oder den Monitor ausschalten.

Bei fehlendem Vollbild mit Hilfe des OSDs eine andere Auflösung oder einen anderen vertikalen

Aktualisierungszeitgeber auswählen.

#### (Modelle DVI)

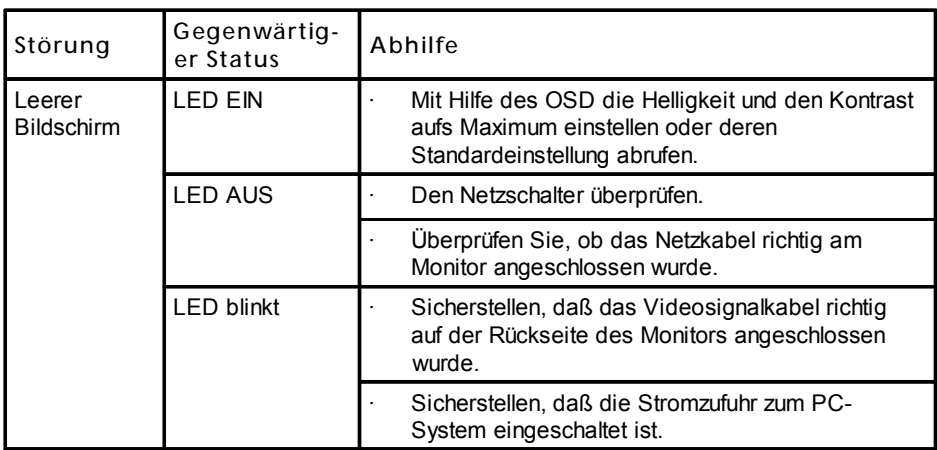

#### (Modelle HDMI)

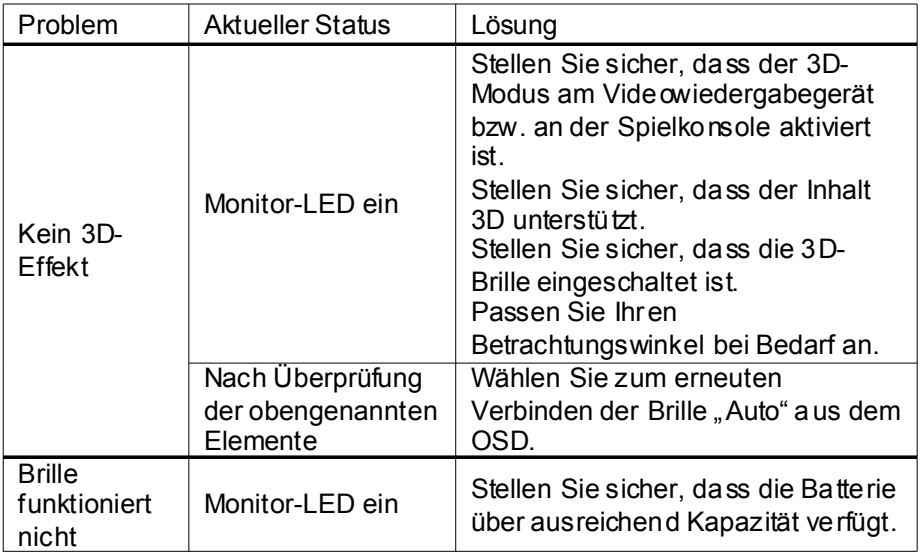

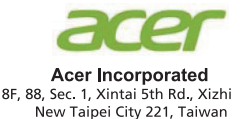

# **Declaration of Conformity**

#### We.

#### **Acer Incorporated**

8F, 88, Sec. 1, Xintai 5th Rd., Xizhi, New Taipei City 221, Taiwan Contact Person: Mr. RU Jan. e-mail:ru.jan@acer.com

#### And.

Acer Italy s.r.l. Viale De Gasperi 88/A 20017 Mazzo di Rho (MI) Italy Tel: +39-02-939-921, Fax: +39-02 9399-2913 www.acer.it

Declare under our own responsibility that the product: Product: **LCD** Monitor **Trade Name:** Acer Model Number: **GN276HL SKU Number:** 

# GN276HL xxxxxx<br>("x" = 0~9, a ~ z, A ~ Z, or blank)

To which this declaration refers conforms to the relevant standard or other standardizing documents:

- EN55022:2010 Class B: EN55024:2010  $\ddot{\phantom{0}}$
- EN61000-3-2:2006+A1:2009+A2:2009, Class D .
- EN61000-3-3:2008  $\overline{a}$
- EN60950-1:2006/A11:2009/A1:2010+A12:2011  $\ddot{\phantom{0}}$
- Regulation (EC) No. 1275/2008; EN 50564:2011; IEC 62301:2011 .
- EN50581:2012

We hereby declare above product is in compliance with the essential requirements and other relevant provisions of EMC Directive 2004/108/EC, Low Voltage Directive 2006/95/EC, and RoHS Directive 2011/65/EU and Directive 2009/125/EC with regard to establishing a framework for the setting of ecodesign requirements for energy-related product.

#### Year to begin affixing CE marking 2016.

**RU Jan / Sr. Manager Regulation, Acer Inc.** 

**Jan. 20, 2016 Date** 

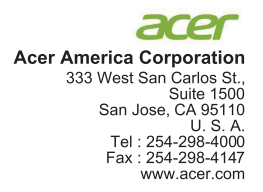

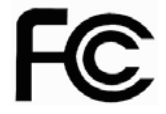

#### **Federal Communications Commission Declaration of Conformity**

This device complies with Part 15 of the FCC Rules. Operation is subject to the following two conditions:  $(1)$  this device may not cause harmful interference, and  $(2)$  this device must accept any interference received, including interference that may cause undesired operation.

The following local Manufacturer /Importer is responsible for this declaration:

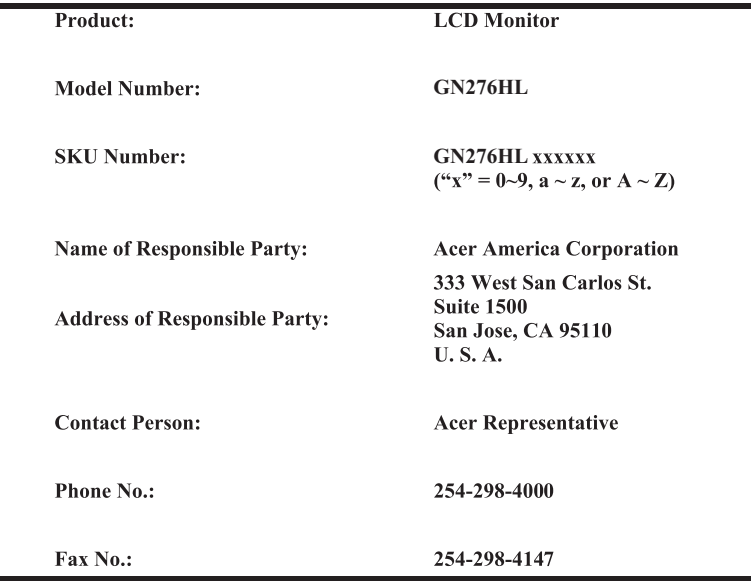

# 3D-Monitor

Gebrauchsanleitung

© 2016 Alle Rechte vorbehalten.

3D-Monitor: Benutzerhandbuch Erste Ausgabe: 01/2016

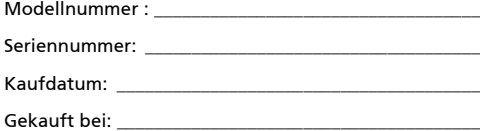

# <span id="page-25-0"></span>Informationen für Ihre Sicherheit und Ihren Komfort

Der Inhalt dieses Benutzerhandbuchs ergänzt die Sicherheits- und Benutzungshinweise im Benutzerhandbuch des PCs.

# <span id="page-25-1"></span>Sicherheitshinweise

Tragen Sie die 3D-Brille nicht in Situationen, in denen normales Sehen bzw. eine normale Brille erforderlich ist. Verwenden Sie die 3D-Brille nicht als Sonnenbrille.

Unter Normalbedingungen ist das Ansehen von Inhalten mit einer Stereo-3D-Brille sicher für die Zeit, die Sie üblicherweise vor dem Display verbringen würden. Dies gilt jedoch nicht für alle Personen bzw. Personengruppen. Wir empfehlen folgende Sicherheitsmaßnahmen zur Vermeidung von Sehstörungen oder anderen Beeinträchtigungen:

- **•** Lassen Sie von einem Arzt oder entsprechend geschultem Personal feststellen, ob Sie räumlich sehen können.
- **•** Der Abstand zwischen Display und Betrachter muss mindestens 60-76 cm betragen. Bei geringerem Abstand ist mit Augenermüdung und/oder Augenschmerzen zu rechnen.
- **•** Machen Sie nach einer Stunde 3D-Konsum mindestens 5 Minuten Pause.
- **•** Bei einem der folgenden Symptome sollten Sie erst nach dem Abklingen potenziell gefährdende Aktivitäten (beispielsweise Autofahren) in Betracht ziehen:
	- **•** Schwindel, Übelkeit
	- **•** Kopf- oder Augenschmerzen, Augenermüdung
	- **•** Verschwommes Sehen

Doppelbilder über mehrere Sekunden

Bei anhaltenden Symptomen sollten Sie die 3D-Brille absetzen und erst nach Besprechen der Symptome mit einem Arzt wieder benutzen.

# <span id="page-25-2"></span>Warnung vor Epilepsie

FALLS SIE ODER EIN MITGLIED IHRER FAMILIE AN EPILEPSIE LEIDEN, SPRECHEN SIE VOR DEM SPIELEN VON PC-GAMES ODER DER NUTZUNG DAMIT IM ZUSAMMENHANG STEHENDER PRODUKTE MIT IHREM ARZT.

Bei einigen Personen ist beim Ansehen sehr schneller Bildfolgen auf dem TV-Gerät, dem PC oder auf Game-Konsolen mit einem epileptischen Anfall zu rechnen.

Folgende Personen sollten vor dem Konsum von Stereo-3D-Inhalten einen Arzt zu Rate ziehen:

- **•** Kinder unter 5 Jahren
- **•** Personen mit bekannter Epilepsie oder einem Epilepsiepatienten in der Familie
- **•** Personen, bei denen durch Lichtreflexe bereits ein epileptischer Anfall oder Wahrnehmungsstörungen ausgelöst wurden.

# <span id="page-26-0"></span>Warnung vor Anfällen

RASCHE BILDFOLGEN UND LICHTREFLEXE KÖNNEN BEI PERSONEN EINEN EPILEPTISCHEN ANFALL AUSLÖSEN, BEI DENEN DIESES LEIDEN BISHER NICHT BEKANNT WAR. BEI EINEM DER FOLGENDEN SYMPTOME BEIM KONSUM VON 3D-INHALTEN SOLLTEN SIE DIE 3D-BRILLE SOFORT ABSETZEN:

- **•** Unwillkürliche Bewegungen, Augen- oder Muskelzucken
- **•** Muskelkrämpfe
- **•** Schwindel, Übelkeit
- **•** Zuckungen
- **•** Orientierungslosigkeit, Verwirrung, Verlust der Umgebungswahrnehmung

In einem solchen Fall sollten Sie erst nach völligem Abklingen dieser Symptome potenziell gefährdende Aktivitäten (beispielsweise Autofahren) in Betracht ziehen.

Außerdem sollten Sie vor weiterem Konsum von 3D-Inhalten Ihren Arzt zu Rate ziehen.

# <span id="page-27-0"></span>Tipps und Informationen für komfortable Anwendung

Bei langer Anwendung können Computer-Benutzer an Überanstrengung der Augen und Kopfschmerzen leiden. Anwender setzen sich auch dem Risiko von körperlichen Schäden aus, wenn sie über viele Stunden hinweg an einem Computer arbeiten. Lange Arbeitsstunden, falsche Sitzposition, schlechte Arbeitsgewohnheiten, Stress, unangemessene Arbeitsbedingungen, persönliche Verfassung und andere Faktoren können das Risiko für körperliche Schäden erhöhen.

Wenn der Computer auf nicht sachgemäße Weise bedient wird, kann es zu Karpaltunnelsyndrom, Sehnenentzündung, Sehnenscheidenentzündung oder anderen Störungen des Bewegungsapparats kommen. Die folgenden Symptome können an Händen, Handgelenken, Armen, Schultern, Nacken oder Rücken auftreten:

- **•** Taubheit, Brennen oder Kribbeln
- **•** Muskelkater, Schmerzen oder Empfindlichkeit
- **•** Schwerzen, Schwellungen oder Herzklopfen
- **•** Steifheit oder Verspanntheit
- **•** Kälte- oder Schwächegefühl

Wenn Sie diese Symptome oder andere wiederholt auftretende oder chronische Beschwerden und/oder Schmerzen feststellen, die auf die Benutzung des Computers zurückgeführt werden können, wenden Sie sich bitte umgehend an einen Arzt, und verständigen Sie die Gesundheits- und Sicherheitsabteilung Ihrer Firma.

Im folgenden Abschnitt finden Sie Tipps für eine angenehmere Bedienung Ihres Computers.

#### Herstellung einer angenehmen Arbeitsumgebung

Richten Sie das Arbeitsumfeld so angenehm wie möglich ein, indem Sie den Sichtwinkel des Monitors anpassen, eine Fußablage verwenden oder die Sitzposition für maximalen Komfort einstellen. Beachten Sie die folgenden Tipps:

- **•** Bleiben Sie nicht zu lange in der gleichen Position.
- **•** Beugen Sie sich nicht nach vorne bzw. lehnen Sie sich nicht zurück.
- **•** Stehen Sie regelmäßig auf und gehen Sie umher, um Ihre Beinmuskeln zu lockern
- **•** Machen Sie kurze Pausen, um Nacken und Schultern zu entspannen.
- **•** Vermeiden Sie das Anspannen Ihrer Muskeln oder das Anheben Ihrer Schultern.
- **•** Stellen Sie den Monitor, die Tastatur und die Maus so auf, dass Sie bequem davor sitzen können.
- **•** Falls Sie häufiger auf Ihren Monitor als auf Ihre Dokumente sehen, stellen Sie ihn in der Mitte Ihres Schreibtisches auf, um Verspannungen der Nackenmuskeln zu vermeiden

#### Schutz Ihrer Augen

Ihre Augen können durch lange Benutzung des Monitors, das Tragen falscher Brillen oder Kontaktlinsen, grelles Licht, eine zu starke Raumbeleuchtung, unscharfe Bildschirme, sehr kleine Schrift und eine Anzeige mit niedrigem Kontrast belastet werden. Im folgenden Abschnitt finden Sie Empfehlungen darüber, wie Sie die Belastung Ihrer Augen verringern können.

#### Augen

- **•** Ruhen Sie Ihre Augen in regelmäßigen Abständen aus.
- **•** Schauen Sie von Zeit zu Zeit weg vom Monitor auf einen entfernten Punkt, um den Augen eine Pause zu gönnen.
- **•** Blinzeln Sie häufig, um zur verhindern, dass Ihre Augen zu trocken werden.

Anzeige

- **•** Halten Sie die Anzeige stets sauber.
- **•** Die Augen sollten sich über dem oberen Rand der Anzeige befinden, so dass sie nach unten gerichtet sind, wenn Sie auf die Mitte der Anzeige schauen.
- **•** Stellen Sie die Helligkeit und/oder den Kontrast der Anzeige auf eine angenehme Stufe ein, um Text besser lesen und Grafiken deutlicher sehen zu können.
- **•** Vermeiden Sie auf folgende Weise grelles Licht und Reflektionen:
	- **•** Stellen Sie das Display so auf, dass Licht (Beleuchtung oder Tageslicht) seitlich darauf fällt.
	- **•** Blenden Sie übermäßige Raumbeleuchtung mit Gardinen, Vorhängen oder Jalousien ab.
	- **•** Verwenden Sie eine geeignete Lichtquelle.
	- **•** Ändern Sie den Betrachtungswinkel des Displays.
	- **•** Verwenden Sie einen Filter, der grelles Licht reduziert.
	- **•** Verwenden Sie einen Blendschutz, z. B. ein Stück Karton, das oben auf dem Monitor angebracht wird.
- **•** Vermeiden Sie, aus einem ungünstigen Winkel auf die Anzeige zu sehen.
- **•** Vermeiden Sie, über einen längeren Zeitraum in eine grelle Lichtquelle, Anzeige z.B. ein offenes Fenster, zu sehen.

vi

#### [Informationen für Ihre Sicherheit und Ihren](#page-25-0)  Komfort iii [Sicherheitshinweise](#page-25-1) iii [Warnung vor Epilepsie](#page-25-2) in der andere in der andere in der andere in der andere in der andere in der andere in d [Warnung vor Anfällen](#page-26-0) i von den staatsmaakte von de voltogen in de voltogen in de voltogen in de voltogen in de<br>In de voltogen in de voltogen in de voltogen in de voltogen in de voltogen in de voltogen in de voltogen in de [Tipps und Informationen für komfortable Anwendung v](#page-27-0) [3D-Technologie: Einführung](#page-30-0) 1 [Funkgesteuerte 3D-Brille](#page-30-1) 1 [Brillenakku aufladen](#page-30-2) 1988 ble større for de større for de større for de større for de større for de større for<br>Die Brille nutzen 1988 ble større for de større for de større for de større for de større for de større for de [Die Brille nutzen](#page-31-0) 2 **[Hardware installieren](#page-31-1)** 3<br>3 vision konfigurieren (Dual DVI-Kabel zum PC) 3 [3D Vision konfigurieren \(Dual DVI-Kabel zum PC\)](#page-32-0) 3 [Display anschließen](#page-32-1) 3 [Häufig gestellte Fragen \(FAQ\)](#page-34-0) 5 [3D Vision funktioniert nicht](#page-34-0) 5 [Heftiges Flackern](#page-34-0) 5 [Augenschmerzen/-ermüdung/Kopfschmerzen](#page-35-0) 6 [3D-Bilder werden auf dem Display nicht korrekt](#page-35-1)  [dargestellt](#page--1-0) 6

# <span id="page-30-0"></span>3D-Technologie: Einführung

Ihr Acer 3D-Monitor nutzt die 3D Vision-Technologie von NVIDIA für realistische 3D-Darstellung. Das 3D Vision-Set mit der funkgesteuerten 3D-Brille vermittelt dem Benutzer bzw. Betrachter bei etlichen PC-Games und digitalen Fotos das Gefühl, als befände er sich mitten im Geschehen.

Einfach die Brille aufsetzen, und die Personen und Szenen erwachen auf dem Display zum Leben.

3D Vision macht aus etlichen PC-Games ein echtes Stereo-3D-Erlebnis. Die Liste der unterstützten Games und Anwendungen ist unter www.nvidia.com/ 3dvision zu finden.

# <span id="page-30-1"></span>Funkgesteuerte 3D-Brille

# <span id="page-30-2"></span>Brillenakku aufladen

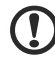

Hinweis: Es empfiehlt sich, die Akkus unmittelbar nach dem Auspacken aufzuladen, denn ein Ladevorgang dauert ca. 3 Stunden. Ein vollständig aufgeladener Akku reicht für ca. 40 Stunden Betrieb.

Der Brillenakku sollte regelmäßig aufgeladen werden. Verwenden Sie hierzu eines der im Set enthaltenen USB-Kabel. Stecken Sie ein Kabelende in die Brille und das andere Ende am USB-Port des PCs ein. Die Brille kann auch über einen USB-Wandadapter aufgeladen werden. Erlischt die bernsteinfarbene LED, ist der Akku vollständig aufgeladen. Die Brille kann auch während des Ladevorgangs genutzt werden.

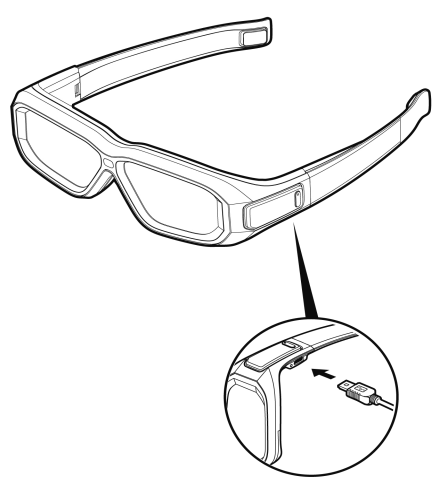

Beim Aufladen durch Anschluss der Brille an den PC mittels USB-Kabel darf der PC nicht in Stromsparmodus übergehen. Ist dies der Fall, wird der Ladevorgang abgebrochen. Um das Einschalten des Stromsparmodus zu verhindern, schalten Sie in der Windows-Systemsteuerung des PC sämtliche Stromsparoptionen aus. Der Akku kann auch über einen Wandadapter an einer Wandsteckdose (ohne PC, mit einem der mitgelieferten USB-Kabel) aufgeladen werden. Die Brille kann auch während des Ladevorgangs genutzt werden.

# <span id="page-31-0"></span>Die Brille nutzen

Die Brille sollte im Etui aufbewahrt werden, wenn sie nicht genutzt wird. Beim Tragen der Brille dürfen sich keine Gegenstände zwischen ihr und dem IR-Emitter befinden. Schalten Sie die Brille mit der Einschalttaste (ON) ein. Wenn die Brille längere Zeit keine Bewegung registriert, schaltet sie sich automatisch ab.

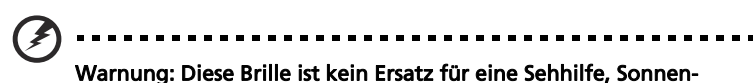

<span id="page-31-1"></span>oder Schutzbrille. Bei Verwendung in Situationen, in denen eine Sehhilfe, Sonnen- oder Schutzbrille erforderlich ist (beispielsweise Autofahren, Lesen, Schutz vor Sonnen- oder UV-Licht) ist mit Verletzungen zu rechnen.

# <span id="page-32-0"></span>Hardware installieren

# <span id="page-32-1"></span>3D Vision konfigurieren (Dual DVI-Kabel zum PC)

# Display anschließen

Schließen Sie das 3D Vision-fähige Display mit dem DVI-Dual-Link-Kabel (im Lieferumfang des Displays enthalten) an die NVIDIA-Grafikkarte an.

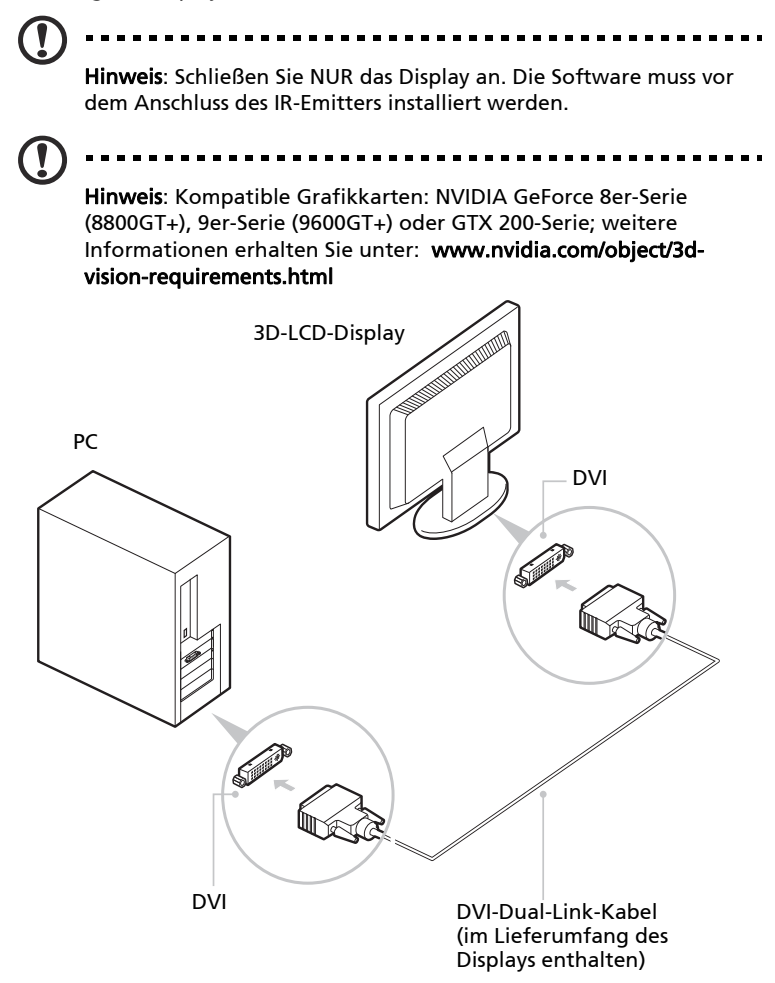

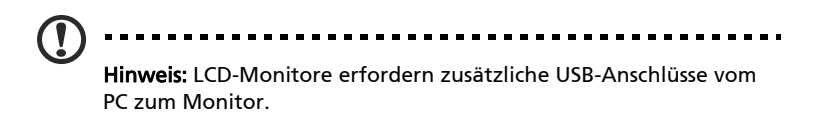

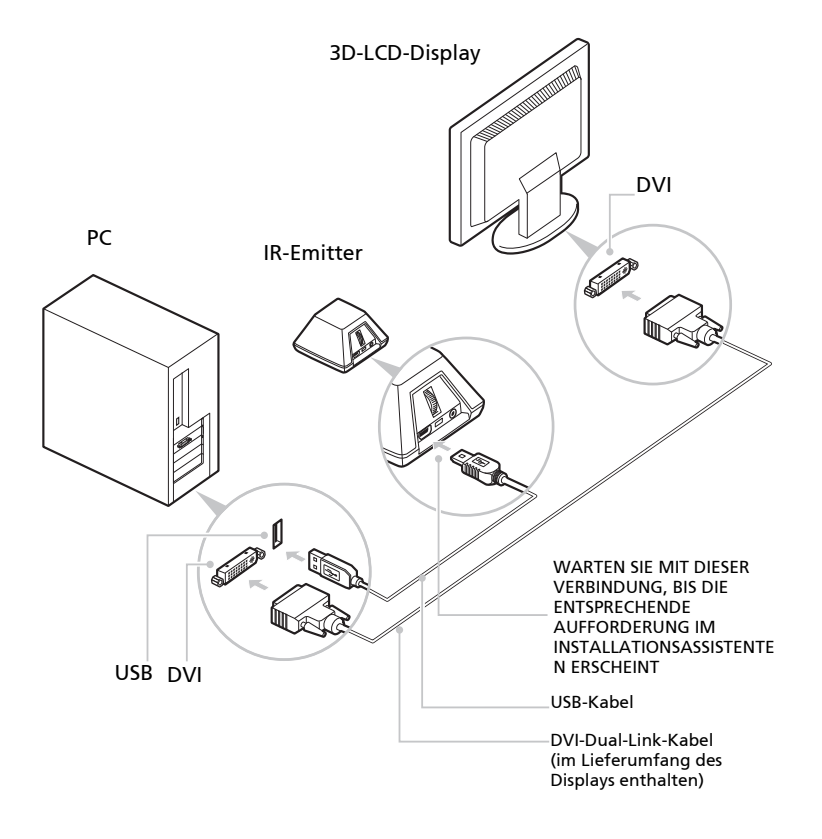

# <span id="page-34-0"></span>Häufig gestellte Fragen (FAQ)

NVIDIA hat eine Online-Wissensdatenbank mit Antworten zu den am häufigsten gestellten Fragen eingerichtet; diese Datenbank ist rund um die Uhr das ganze Jahr verfügbar. Sie können mit ihrer Hilfe auch online Fragen an unseren technischen Support senden. Weitere Hinweise hierzu finden Sie unter www.nvidia.com/3dvision/support.

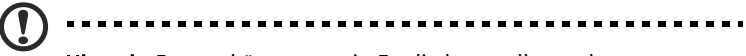

Hinweis: Fragen können nur in Englisch gestellt werden.

NVIDIA empfiehlt die Registrierung der funkgesteuerten 3D-Brille unter www.nvidia.com/3dvision/register; nach dieser Registrierung erhalten Sie bei Bedarf Unterstützung für diese Brille.

# 3D Vision funktioniert nicht

Überprüfen Sie die Anordnung der Geräte: Zwischen dem IR-Emitter und der 3D-Brille darf sich auf einer Strecke von mindestens 45 cm kein Gegenstand befinden. Hindernisse im Sichtweg bringen die Linsen zum Flimmern oder schalten sie aus.

Stellen Sie keine Gegenstände vor den Emitter, denn sie könnten das Signal blockieren. Bringen Sie außerdem nicht Ihre Hand oder andere Objekte vor den IR-Empfänger der Brille (er befindet sich in der Nähe der vorderen Linse). Der Akku der Brille muss vollständig aufgeladen sein.

Sie können den Ladestatus des Brillenakkus durch Betätigen der Einschalttaste überprüfen.

- Leuchtet die LED neben dieser Taste grün, hat der Akku eine Betriebsdauer von bis zu 40 Stunden. Der tatsächliche Akkuladezustand ist von der Aufladezeit abhängig.
- Falls die LED rot leuchtet, verbleiben weniger als 2 Stunden Betriebsdauer; in diesem Fall sollte der Akku aufgeladen werden.
- Falls die LED nicht aufleuchtet, ist der Akku leer und muss aufgeladen werden.

Beim Aufladen durch Anschluss der Brille an den PC mittels USB-Kabel darf der PC nicht in Stromsparmodus übergehen. Ist dies der Fall, wird der Ladevorgang abgebrochen. Um das Einschalten des Stromsparmodus zu verhindern, schalten Sie in der Windows-Systemsteuerung des PC sämtliche Stromsparoptionen aus. Der Akku kann auch über einen Wandadapter an einer Wandsteckdose (ohne PC, mit einem der mitgelieferten USB-Kabel) aufgeladen werden.

# Heftiges Flackern

Flackern beim peripheren Sehen wird u. U. bei Unterscheiden in der Betriebsfrequenz von 3D Vision und der Raumbeleuchtung ausgelöst. Diese Störung lässt sich durch Ausschalten der Beleuchtung oder Ändern der

Aktualisierungsrate für 3D-Stereoanzeige beheben. Die Aktualisierungsraten werden im Konfigurationsassistenten (Setup Wizard) der NVIDIA-Systemsteuerung angezeigt. Wenn die Seite mit der Frage nach Flackern angezeigt wird, wählen Sie "Yes" (Ja). Danach stehen folgende Aktualisierungsraten zur Auswahl:

- 120 Hz für USA bei Umgebungsbeleuchtung
- 110 Hz bei Tageslicht und ohne Beleuchtung
- 100 Hz für Länder mit 50 Hz Wechselstromfrequenz und bei Beleuchtung

Nach Auswahl einer Aktualisierungsrate im Konfigurationsassistenten sollten Sie durch Klicken auf "Test" diesen Wert testen; u. U. lässt sich das Flackern mit dem neuen Wert beseitigen. Wenn Sie die passende Einstellung gefunden haben, klicken Sie zur Fortsetzung des Vorgangs auf "Next" (Weiter).

# Augenschmerzen/-ermüdung/Kopfschmerzen

<span id="page-35-0"></span>Augenschmerzen, Augenermüdung oder Kopfschmerzen sind u. U. auf zu große Tiefenwerte bei der Stereo-3D-Darstellung zurückzuführen.

# Warnung: Bei anhaltenden Beschwerden sollten Sie vom Konsum von 3D-Darstellungen absehen und einen Arzt zu Rate ziehen.

## 3D-Bilder werden auf dem Display nicht korrekt dargestellt

<span id="page-35-1"></span>Das Ausgabegerät muss HDMI 1.4a 3D unterstützen. Angaben hierzu finden Sie in den technischen Daten des Ausgabegeräts (nur mit dieser Spezifikation ist eine korrekte Darstellung möglich).